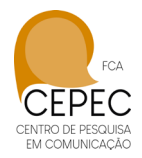

## Orientações Repositório Digital

O aluno é o responsável por subir com o TCC para o Repositório Digital. No caso de trabalhos em grupo, o orientador deve definir qual aluno do grupo ficará responsável por esta tarefa.

## **Discentes:**

- 1º passo: com o usuário e senha, no site da biblioteca, o aluno acessa o sistema do repositório digital.

- 2º passo: o aluno deve clicar na disciplina e em seguida no nome do professor orientador.

- 3º passo: após selecionada a disciplina e o orientador, ele vai cadastrar o trabalho na plataforma. Para isso deve preencher os seguintes campos: título do trabalho; no item conteúdo, deve colocar o resumo do TCC; palavras chaves; Unidade da PUC Minas na qual estuda, Disciplina, data de postagem (que deve ser acordada com o orientador).

- Na plataforma aparece uma aba intitulada confidencial. Essa aba só deve ser usada para pesquisas financiadas **(não é o nosso caso).**

- 4º passo: postar o trabalho. O arquivo deve ter sido salvo em PDF. No caso de vídeo, deve-se inserir a URL do vídeo.

- 5º passo: após a postagem, o sistema gera um link automático que é encaminhado para o orientador.

Se o aluno tiver dúvida, ele pode assistir o vídeo abaixo: TCC cadastro pelo aluno: <https://vimeo.com/422931374>

## **Docente (Orientador):**

- 1º passo: o orientador receberá o link que foi gerado automaticamente no sistema;

- 2º passo: o orientador deve clicar no link para entrar na plataforma.

- 3º passo: o professor deve fazer a leitura do TCC para verificar se está tudo correto, se as alterações solicitadas pela Banca, quando for o caso, foram realizadas.

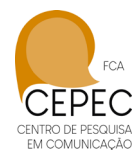

4º passo: após a leitura do documento o professor tem três opções:

- devolver para o aluno, clicando em refazer, colocando um prazo. Isso caso necessite de revisão;
- Aprovar o trabalho, mas clicar em bloquear. Neste caso o trabalho ficará disponível no repositório digital, porém não será publicizado. O professor deve optar por essa possibilidade quando o trabalho for aprovado, mas não possuir uma qualidade recomendável para consulta externa.
- Aprovar o trabalho e clicar em disponibilizar. Neste caso o trabalho estará disponível para consulta pública.

No caso de dúvida, é só assistir o vídeo abaixo:

TCC aprovação pelo professor: <https://vimeo.com/423288006>